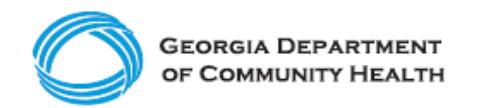

# **Electronic Visit Verification (EVV)**

**How to Import Users into Tellus EVV**

#### **Ready to add your organization's personnel to the Tellus EVV system? Use this guide to learn the basics.**

If you are assigned an Administrator user role in the Tellus EVV system for your Provider agency, you can opt to import staff member information into Tellus. If your organization has a significant number of personnel providing EVV-required services to Medicaid Members, this may be the quickest and easiest method for you to use. You can download the Excel "Tellus EVV Users Upload Template" from the DCH EVV website by [clicking here.](https://medicaid.georgia.gov/document/document/tellus-evv-users-upload-template/download)

Note: If you have a small number of personnel providing EVV-required services to Medicaid Members, please review [How](https://medicaid.georgia.gov/document/document/how-manually-add-users-tellus-evv/download) [to Manually Add Users into Tellus EVV,](https://medicaid.georgia.gov/document/document/how-manually-add-users-tellus-evv/download) which may be an easier method for you to use.

# **Step 1**

• In the "Tellus EVV Users Upload Template", enter the information requested for each staff member.

Note: Commas are never allowed, even in fields that allow special characters.

Note: When you edit this template in Excel or Google Sheets, you must save the file as .csv file before uploading.

- **FirstName (Column A):** Required field. Only use letters and spaces. No numbers or special characters.
- **LastName (column B): Required field. Only use** letters and spaces. No numbers or special characters.

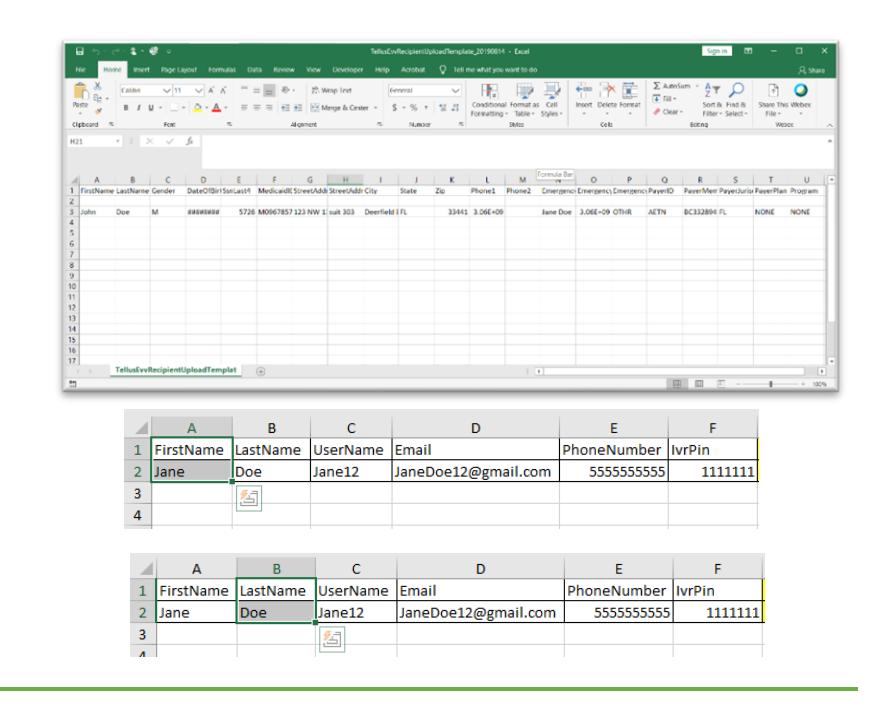

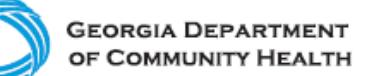

- **UserName (Column C): Required field. Allows for** letters, numbers, and special characters.
- **Email (Column D):** Conditional field. Either email or phone number (Column E) must be populated. Email must include " $@$ " and "."
- **PhoneNumber (Column E):** Conditional field. Either email (Column D) or phone number must be populated. Phone numbers must only contain numbers and be 10 numbers long.
- **User IvrPin (Column F):** Optional field. IvrPin allows numbers only and must be 7 numbers long.
- **Users MedicaidID (Column G):** Optional field. MedicaidID must only contain letters or numbers and be 9 to 13 digits long.

Note: If MedicaidID starts with zero, replace the zero with the letter "M." The system will remove the letter "M" after the import is successful.

- **UserRole (Column H):** Required field. UserRole may **only** contain the specific 4 letter code for the following:
	- o PRAD (Provider Administrator) which allows full Admin permissions
	- o CARE (Caregiver) which only allows mobile login access
	- o PMON (Provider Monitor) which allows Admin permissions with read-only access

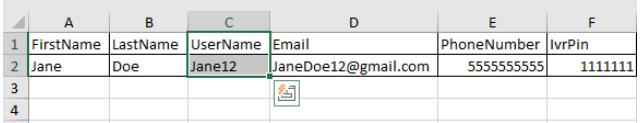

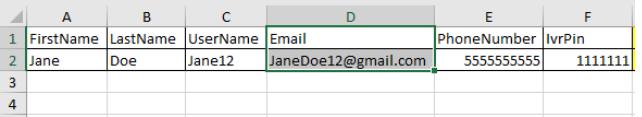

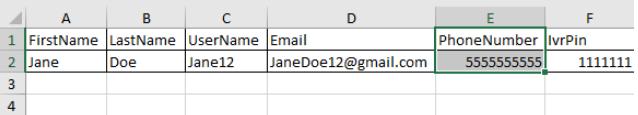

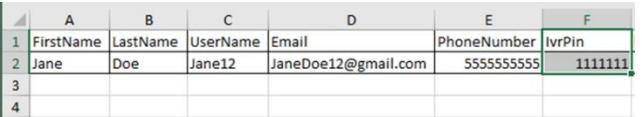

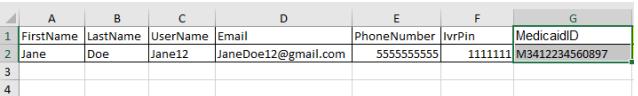

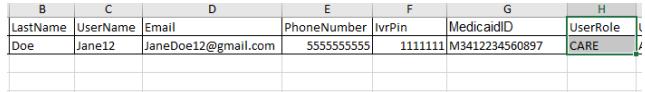

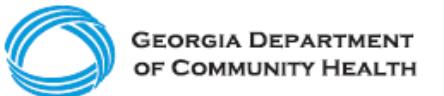

- **UserStatus (Column I):** Required field. UserStatus may **only** contain the specific values as follows:
	- o ACTIVE (Can login)
	- o INACTIVE (Not allowed to login)
- **CaregiverType (Column J):** Required field. CaregiverType may **only** contain the specific 3-4 letter code for the following:
	- o CNA (Certified Nursing Assistant)
	- o LPN (Licensed Practical Nurse)
	- o RNS (Registered Nurse)
	- o ABA (Assistant Behavior Analyst)
	- o RBT (Registered Behavior Technician)
	- o LA (Lead Analyst)
	- o OTHR (Other)

### **Step 2**

• Save the file as a .csv (comma separated values) file and rename in any way that helps you remember the import.

# **Step 3**

- Import the file:
	- o In Tellus EVV, expand the **Main Menu** by clicking on the menu icon (3 lines in the top left corner).
	- o Click on **Users** to view the **Users** page.
	- $\circ$  Click on the "cloud" icon in the upper right corner of the page and a pop-up window will appear.

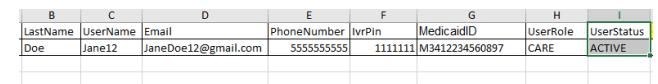

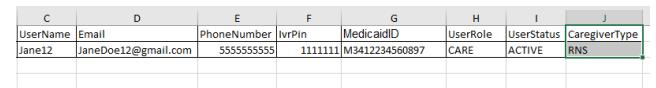

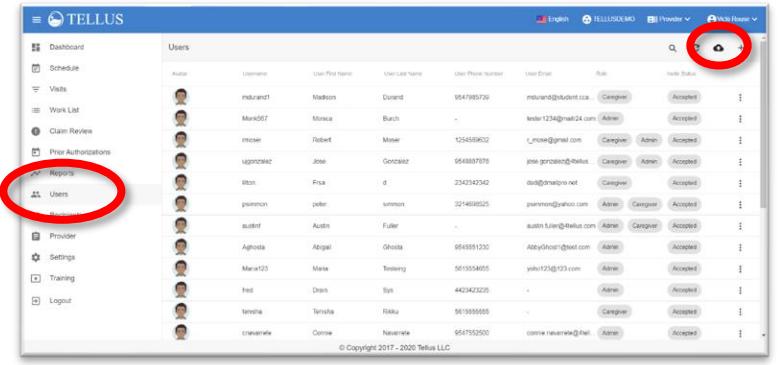

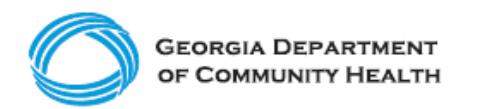

# **Step 4**

- Find and select the import file to upload.
- Click **Open**.

If there are errors in the file, a pop-up window will appear to give you information about the location of the error in the import file and how to correct it. Click **OK** to close the pop-up window.

Note: If there are any errors detected by the system, no records from your file will upload. The entire file must be error free before any User records will upload.

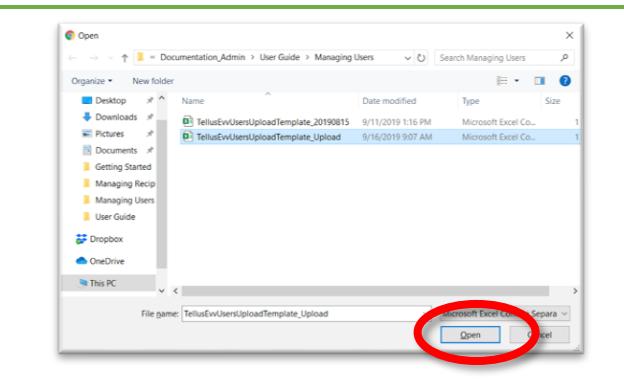

Import Error Value at line #1, column #10 is not valid. CaregiverType is a mandatory field. RBT (Registered Behavior Technician), HHA (Home Health Aide), RNS (Registered Nurse),<br>ABA (Assistant Behavior Analyst), LA (Lead Analyst), CNA

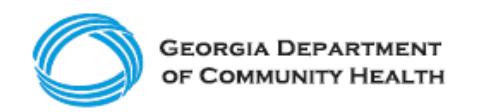

If your import is successful, a message will display at the bottom of the User page to let you know the import file has been successfully uploaded.

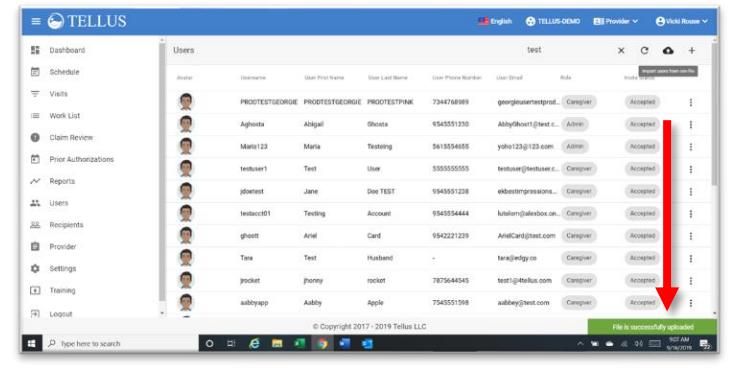